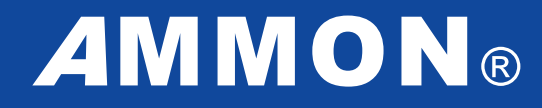

# **DIGITALE SELEKTION**

Arbeitshilfe für Anwender

# **DIGITALE SELEKTION: Exposés automatisiert versenden**

# **Neu eingetroffene Immobilien automatisch an Interessenten kommunizieren:**

Bei der digitalen Selektion werden in einem bestimmten Intervall Angebote mit Exposé über E-Mail an Interessenten versendet.

Um dieses Feature zu nutzen, rufen Sie in der Menüleiste die Funktion "Daten" auf und gehen dann auf den Befehl "Automatischer Exposé-Versand":

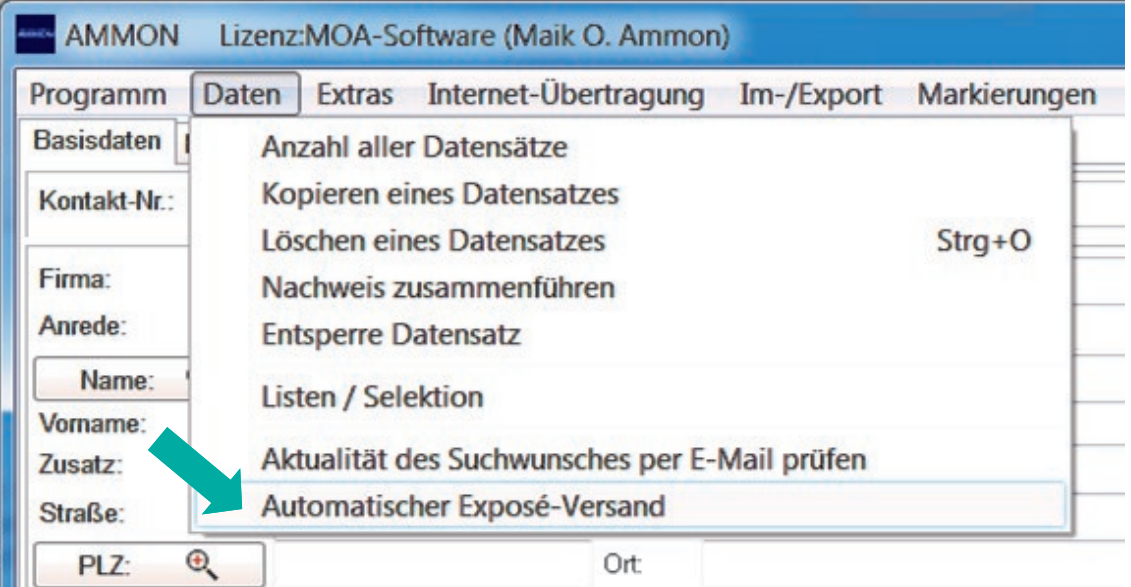

## Im Folgenden zeigen wir Ihnen, wie Sie für die digitale Selektion

- Ihre Personendatensätze autorisieren,
- Ihre Immobiliendatensätze autorisieren und
- ein zielführendes E-Mail-Anschreiben für den Serienversand hinterlegen

#### sowie

den Prozess der digitalen Selektion nach Ihren Vorstellungen definieren und aktivieren können.

# **Autorisierung von Personen und Immobilien für die digitale Selektion**

Zuerst vergeben Sie allen gewünschten Personen- und Immobiliendatensätzen, die an dem automatisierten Versand teilnehmen sollen, ein hierfür festgelegtes Merkmal.

### **Einfügen des Merkmales im Gliederungsbaum:**

Über den Button mit dem Werkzeug im Merkmalfenster können Sie dieses neue Merkmal einrichten und es z.B. mit "Selektion > Autoselektion" bezeichnen. Auf diese Weise ist der Kommunikationsweg eindeutig erkennbar und das Merkmal kann ebenso eindeutig wieder entfernt werden.

#### **Merkmalvergabe bei Personen:**

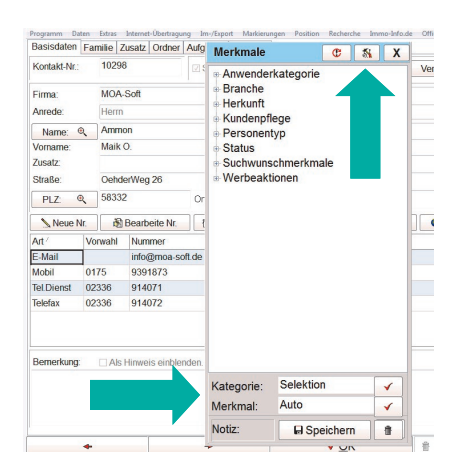

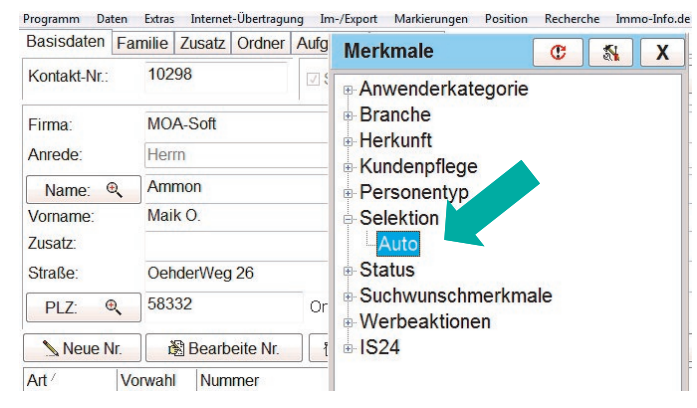

## **Merkmalvergabe bei Immobilien:**

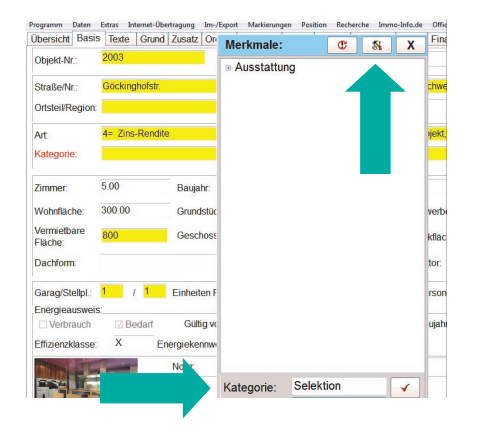

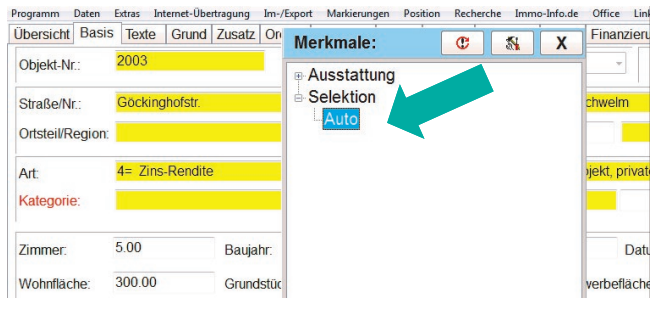

#### **Wichtige Hinweise:**

Sie können dieses Merkmal mit Durchsicht der Datensätze einzeln vergeben oder über das Administrator-Menü an eine Gruppe bzw. mehrere bestimmte Gruppen von Personen direkt vergeben. Für die Merkmalvergabe über das Administrator-Menü muss eine Admin-Berechtigung vorhanden sein.

Die Personen erhalten die Autoselektion solange, wie sie dieses Merkmal besitzen.

Die Immobilien werden mit diesem identischen Merkmal selektiert.

**Bei Personen wird automatisch der Empfängerabgleich eingeschaltet**, sodass keine Person ein Angebot mehrfach erhalten sollte.

**Immobilien werden nur selektiert, sofern deren Änderungsdatum aktuell ist**, d.h. dieses dem Startdatum der Autoselektion entspricht oder aktueller ist.

Seite 3 von 7 der Arbeitshilfe von *A*MMON für Anwender zur Digitalen Selektion

© Copyright 2016 MOA-Soft | Maik O. Ammon | Oehder Weg 26 | D-58332 Schwelm | info@moa-soft.de | www.moa-soft.de | Alle Rechte vorbehalten.

# **Das E-Mail-Anschreiben für den Versand per digitaler Selektion hinterlegen**

Im E-Mail-Fenster hinterlegen Sie einmalig ein Anschreiben für den Serienversand per digitaler Selektion. Diese Betreffzeile und diesen Standardtext wählen Sie dann später im Aktivierungsfenster für den digitalen Versand aus.

#### **Anschreiben mit Betreffzeile und Standardtext hinterlegen:**

Sie hinterlegen im Feld "Betreff:" einen Titel, wie z.B. "Exklusive Vorabinformation" und klicken anschließend rechts daneben zum Speichern auf den Button mit dem Diskettensymbol.

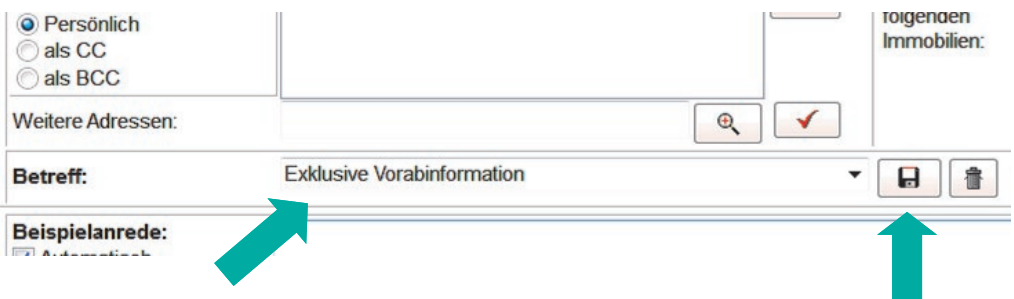

Kopieren Sie bzw. schreiben Sie den zielgerichteten Text in das Fenster "E-Mail-Text" hinein und klicken dann in der Zeile "Standardtext" rechts auf den Button mit dem Diskettensymbol zum Speichern. In diesem Dialogfeld geben Sie dem Text eine Bezeichnung, wie z.B. "Autoselektion".

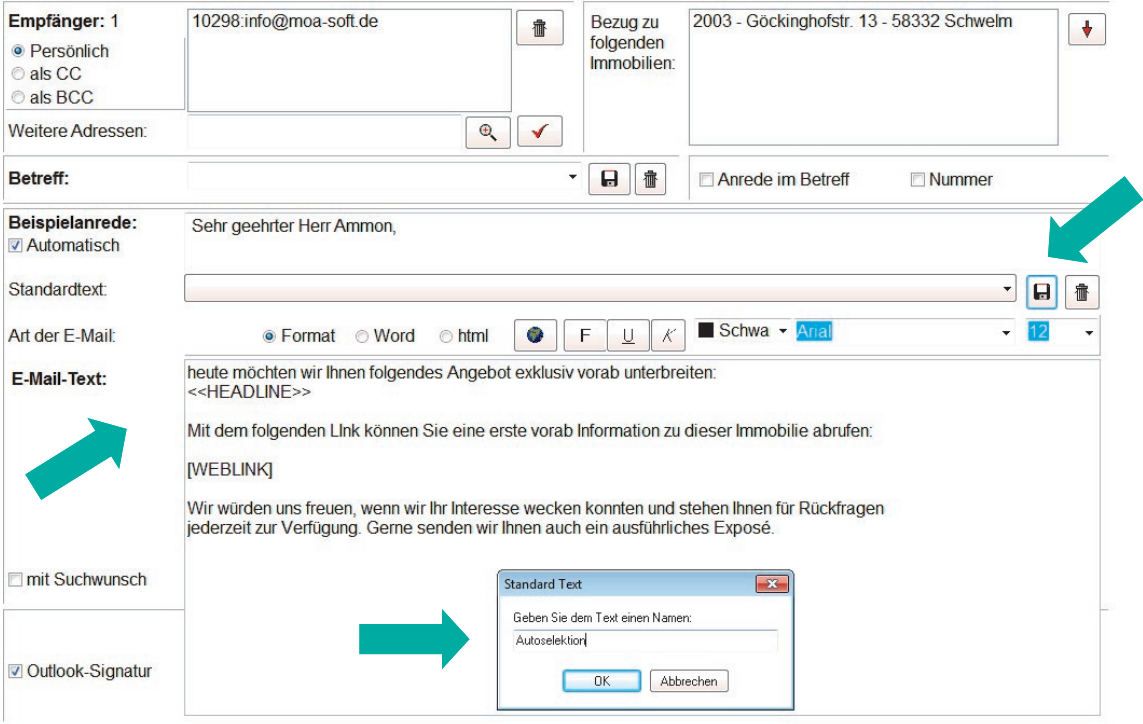

# **Den Prozess für die digitale Selektion definieren und aktivieren**

In der Menüleiste unter "Daten > Automatischer Exposé-Versand" finden Sie das Einstellungsfenster für die digitale Selektion. Hierüber können Sie die gesamte Prozesssteuerung für die digitale Selektion managen, d.h. die gewünschten Einstellungen definieren und die Durchführung aktivieren.

## **1. Auswahl der Merkmale für Personen und Immobilien**

Wählen Sie zuerst die Merkmale für die Personen und Immobilien per Doppelklick aus.

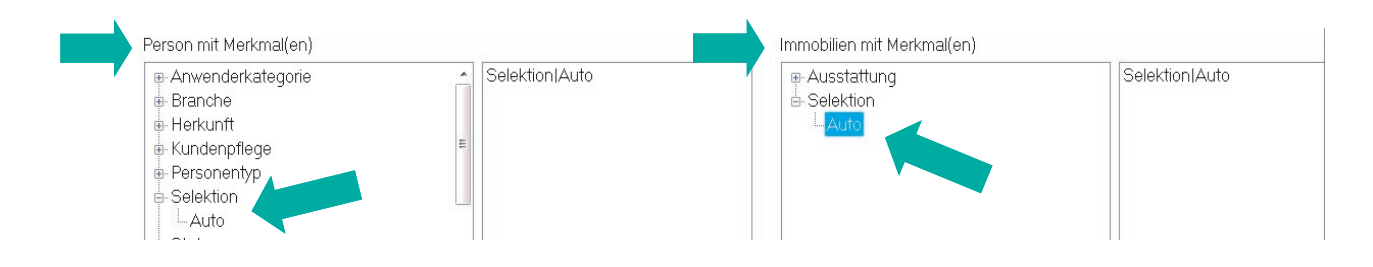

## **2. Auswahl des Startdatums und der Startzeit**

Jetzt wählen Sie das Startdatum aus, ab wann der 1. Durchlauf selektiert werden soll. Nach Abschluss des ersten Durchlaufs wird das Startdatum automatisch auf den aktuellen Tag gesetzt.

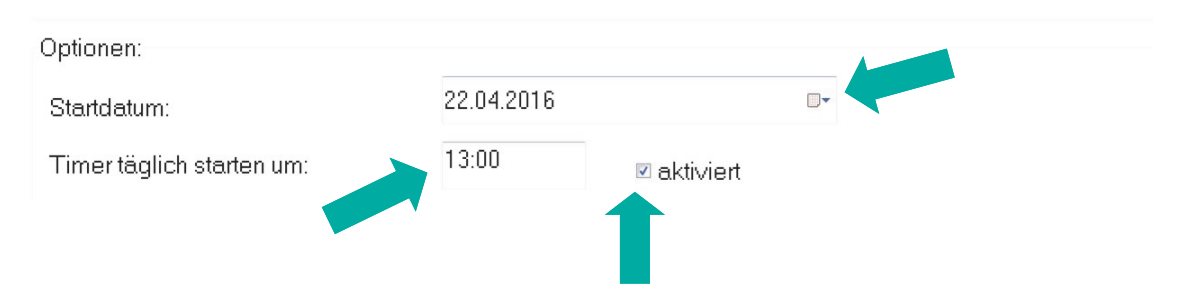

Wählen Sie nun aus, um wie viel Uhr der Timer starten soll. Bitte tragen Sie die Uhrzeit im vierstelligen Format ein. Sofern der Haken bei "<sup>M</sup>aktiviert" gesetzt ist, erfolgt der Durchlauf täglich zum Zeitpunkt der eingetragenen Uhrzeit. **Wir empfehlen Ihnen, den Aktivierungshaken für den Timer erst dann zu setzen, wenn der 1. Durchlauf zu Ihrer Zufriedenheit erfolgt ist.** 

#### **3. Auswahl der Betreffzeile und der Textvorlage für den E-Mail-Versand**

Wählen Sie eine zuvor gespeicherte Betreffzeile für den E-Mail-Versand aus oder geben Sie eine neue Betreffzeile ein. Wählen Sie danach die Textvorlage aus, die Sie für die digitale Selektion hinterlegt haben.

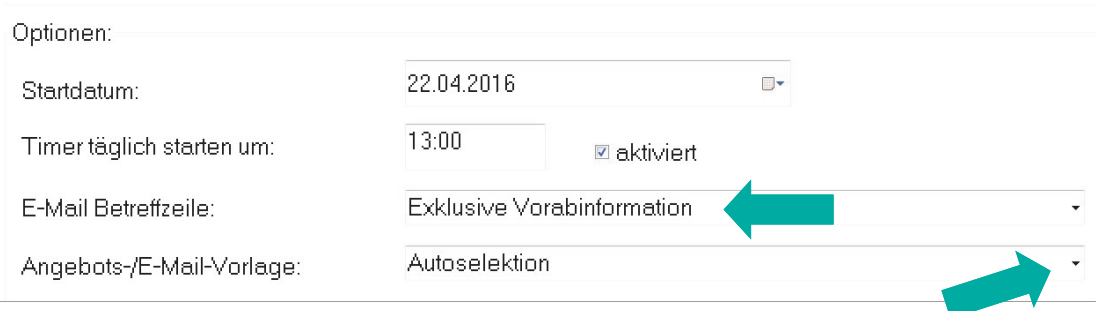

Seite 5 von 7 der Arbeitshilfe von *A*MMON für Anwender zur Digitalen Selektion

© Copyright 2016 MOA-Soft | Maik O. Ammon | Oehder Weg 26 | D-58332 Schwelm | info@moa-soft.de | www.moa-soft.de | Alle Rechte vorbehalten.

# **Den Prozess für die digitale Selektion definieren und aktivieren**

## **4. Auswahl des Programms für den E-Mail-Versand**

Wählen Sie das Programm (Outlook, SMTP oder Tobit) aus, mit dem die digitale Selektion versendet werden soll.

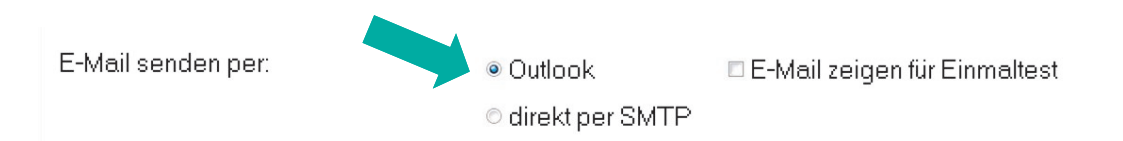

## **Wichtige Hinweise für Outlook-Anwender:**

Für einen ersten Einzeltest kann der Haken bei " $\boxtimes$  E-Mail zeigen" gesetzt werden. Wir empfehlen Ihnen, 1 Immobilie mit maximal 3 passenden Kunden zu testen. Auf diese Weise werden die E-Mails nicht sofort versendet, sondern müssen über Aufruf aus der Task-Leiste heraus manuell über Outlook gesendet werden. Hat dieser Testdurchlauf funktioniert, sollte der Haken wieder entfernt werden.

### **5. Exposé-Anhang festlegen**

Bei der Auswahl des Anhangs entscheiden Sie, welches Exposé versendet werden soll. Das ausgewählte Exposé muss hinterlegt sein, sonst wird die E-Mail nicht versendet.

Anhang (nur PDF-Dateien):

**ØKurzexposé Ø** ohne Widerruf **E** Langexposé

#### **Wichtige Hinweise:**

Sofern der Haken bei "**Ø ohne Widerruf" gesetzt wird, wird das Exposé per AMMON-Weblink (Modul)**, aber ohne Widerruf versendet.

Bitte achten Sie darauf, dass das Kurzexposé keine Adresse enthält und das Bild der Immobilie keine solche Vorabinformation geben sollte.

Wird ein Langexposé versendet, sollte der Haken bei "ohne Widerruf" nicht gesetzt sein.

#### **6. Verbuchungsmodalitäten festlegen**

Wählen Sie durch Setzen bzw. Entfernen der Haken aus, ob und wenn ja, in welchem Umfang der Vorgang verbucht werden und eine Wiedervorlage angelegt werden soll.

**Nachweis:** Wird der Haken gesetzt, erfolgt der Nachweis über den Versand bei der Person und bei der Immobilie.

**E-Mail speichern:** Wird der Haken gesetzt, wird zudem die E-Mail im Nachweis abgelegt.

**Wiedervorlage für Objektbearbeiter:** Für den Objektbearbeiter wird automatisch eine Erinnerung hinterlegt.

Verbuchung:

**☑** Nachweis

**ØE-Mail** speichern

**Ø Wiedervorlage für Objektbearbeiter** 

Seite 6 von 7 der Arbeitshilfe von *A*MMON für Anwender zur Digitalen Selektion

© Copyright 2016 MOA-Soft | Maik O. Ammon | Oehder Weg 26 | D-58332 Schwelm | info@moa-soft.de | www.moa-soft.de | Alle Rechte vorbehalten.

# **Den Prozess für die digitale Selektion definieren und aktivieren**

# **7. Einstellungen speichern**

Abschließend klicken Sie für die Aktivierung auf den Button "Einstellungen speichern" im unteren Teil des Fensters. Jetzt sollten im Feld " Nächster Lauf: Immobilien" Objektnummern angezeigt werden, die beim nächsten Durchlauf selektiert werden.

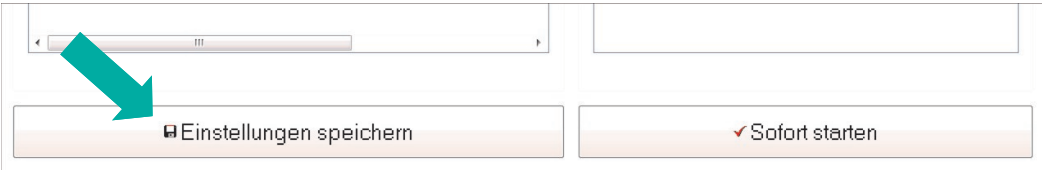

Bitte schließen Sie jetzt das Fenster für den automatischen Exposé-Versand. Für die Durchführung der digitalen Selektion selbst muss *A*MMON geöffnet bleiben.

**Ist der Timer aktiviert ( Haken gesetzt) startet der nächste Durchlauf automatisch täglich, sofern das**  *A***MMON-Programm geöffnet ist und für Sie zeitsparend tätig werden darf.** 

Mit dem Button "Sofort starten" können Sie die digitale Selektion auch manuell starten (z.B. für den Testlauf).

**Sie haben Fragen? Unser persönlicher Kundenservice ist unter 02336 914 071 gerne für Sie da!**